**〈Teams の不具合は基本的に以下の手順で試してみてください。〉**

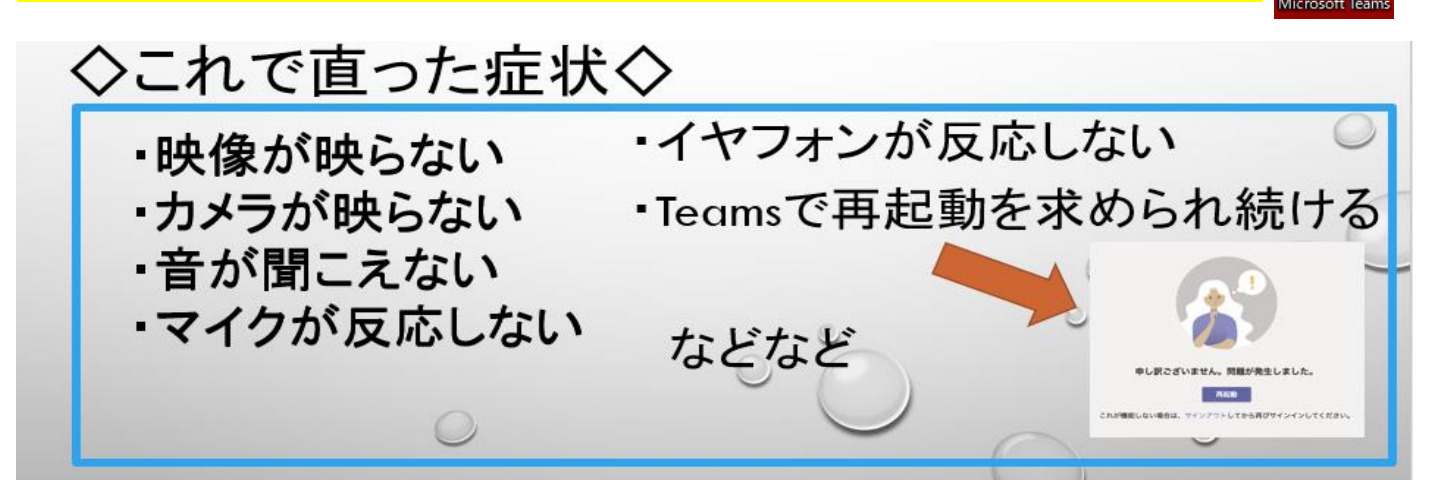

IJ

→①一度会議から**退出**をして、もう一度参加し直してみてください。

 その際、下の図のように**、「カメラがオン」、「コンピューターの音声にチェック」、「マイクがオフ」**に なっていることを確認してから、**「今すぐ参加」**を押してください。それでもダメな場合は②へ。

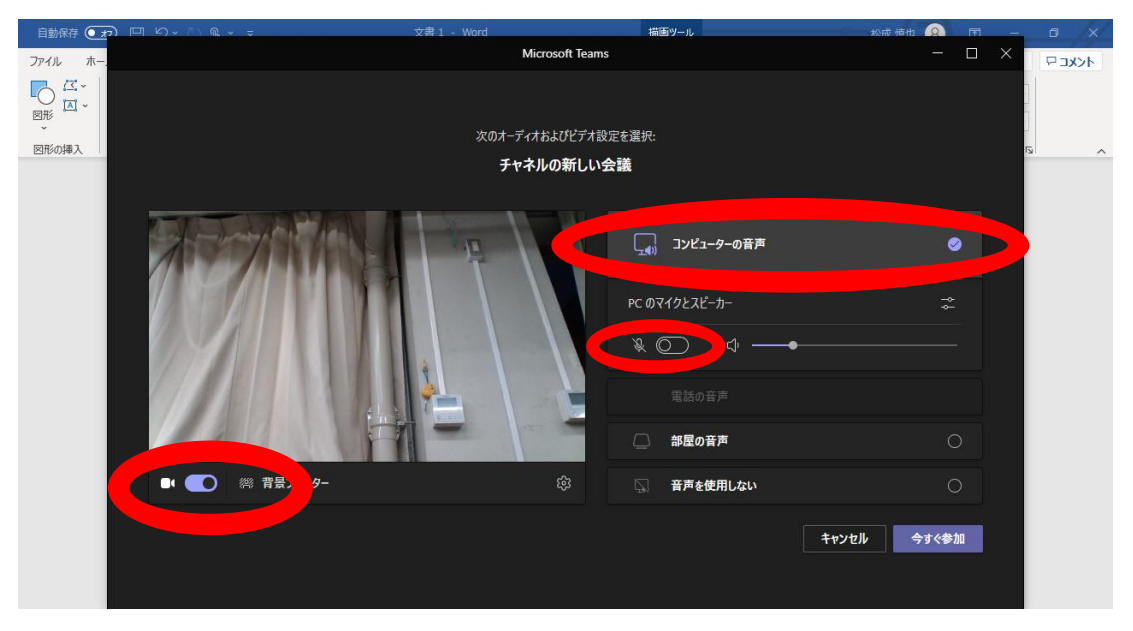

→②タブレットを**再起動**してみてください。それでもダメな場合。③へ

→③**完全シャットダウン**というものを行ってください。**完全シャットダウンの手順は以下の通りです。**

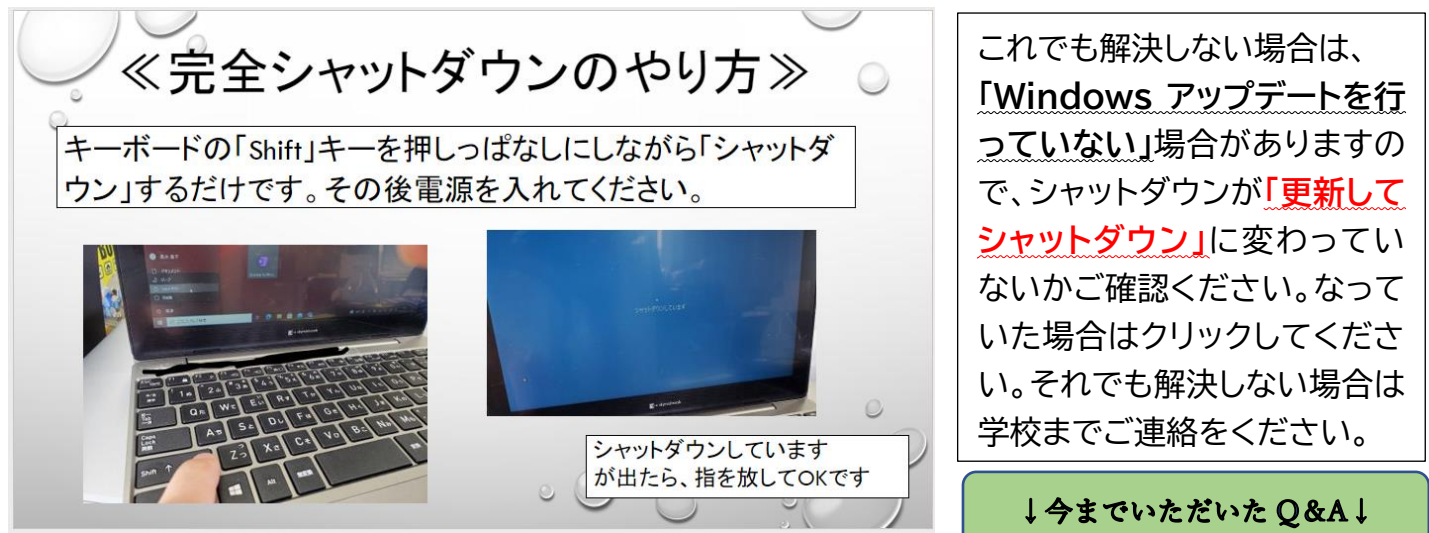

## **〈その他の問題点・解決策〉**

**・上記の手順で試したのに音が聞こえません。**

 **→スピーカーがミュートになっていないか確認してください。画面右下の方に のマークが出て いるとミュートになっています。そこをクリックするか、キーボードの「F9」を押して解除してみ てください。**

**・上記の手順で試したのにカメラが映りません。**

**→インカメラ上のスライド式のスイッチを確認してください。赤くなっているときはカメラが映ら なくなります。右にスライドしてみてください。**

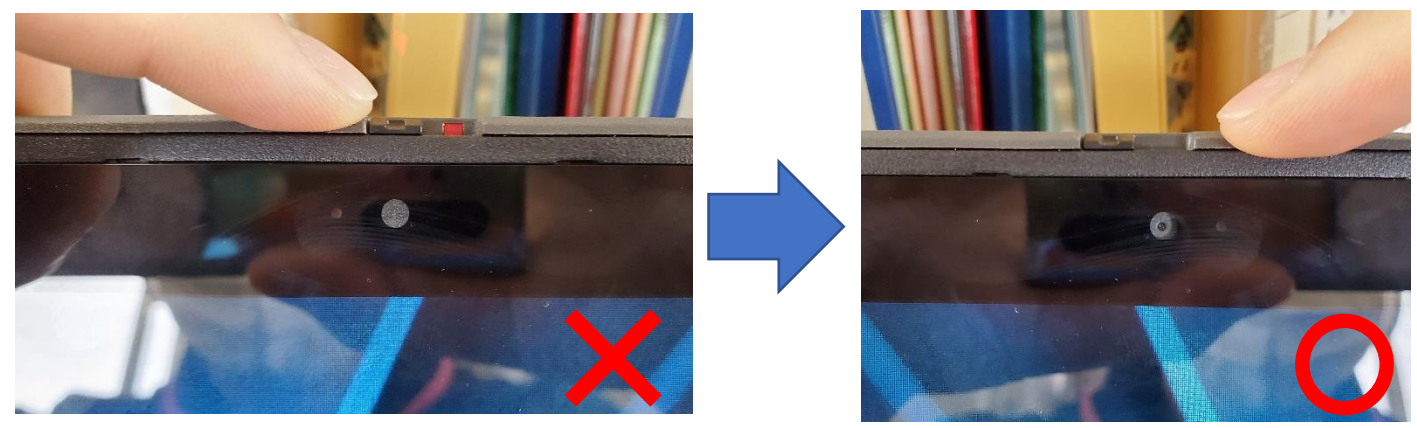

**・会議に参加中に、マイク・スピーカー・カメラの設定を変更したいです。**

**→ビデオカメラマークの左にある「・・・」をクリックし、一番上に出てくる「デバイスの設定」をクリッ クしてください。そちらから設定できます。**

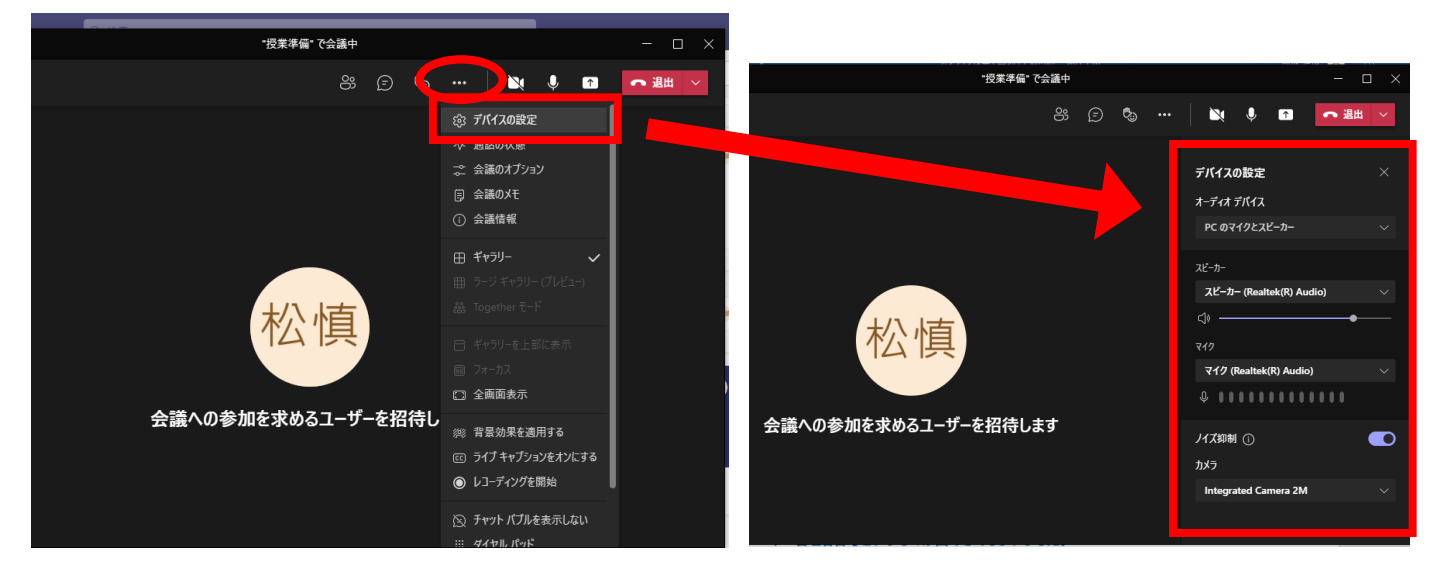

**・Windows の更新が始まってしまいました。**

 **→更新が終わるまでお待ちください。終わりましたら、電源を入れてください。**

## **・ユーザー管理者番号というものが出てきてしまいました。**

 **→再起動してみてください。それでも出てきてしまう場合は学校までご連絡ください。**

**・画面がつかなくなりました。電源が入らなくなりました。**

 **→充電しながら電源を入れてみてください。それでもつかない場合は充電器の故障の可能性があ るため、学校までご連絡ください。**

**・ネットワークにつながらなくなりました。Teams に入れても今日の会議がありません。会議に参加 できません。など**

 **→ 機内モードになっていないか確認をしてください。画面右下のほうに のマークがなく、 <sup>• }</sup> になっているときは機内モードです。 <sup>• }</sup> のマークをクリックして機内モードをオフにしてみ てください。**

 **また、インターネットに接続できていないのかもしれません。その場合 このマークが右下の 方に表示されています。 マークをクリックし、ご自宅の Wifi に接続し直してみてください。 また、電波が届きづらいのかもしれません。Wifi ルーターの近くに移動をしてみてください。**

**・画面の矢印が動きません。マウスパッドが反応しません。**

 **→キーボードの「F8」を押してみてください。それでもダメな場合はシャットダウンをしてみてくだ さい。**

**・画面をタッチしても反応しません。**

 **→再起動してみてください。**

**・パスワードの通りに入力してもログインできません。**

 **→最後に「\」または「 」を忘れていないか確認をしてください。大文字小文字の確認をしてくだ さい。**

 **Caps Lock がかかっている場合は解除してください。**

**(キーボードの一番左にある「↑Shit」を押しっぱなしにしながら、その上の「Caps Lock 英数」 を押すことで解除できます。)**

**・文字が勝手に入力されてしまいます。**

 **→キーボードの上に物が置かれていないか確認してください。**

**また、キーボードのどこかのキーがへこんでいないか確認してください。へこんでいた場合は優 しく持ち上げてください。それでもダメな場合は学校までご連絡ください。**

**・音声が途切れ途切れになってしまいます。映像が荒くて見えづらいです。急に映らなくなりました。**

 **→回線の状態が悪いと思われます。Wifi の電波をご確認ください。また、学校側の回線が原因の 場合もありますので、様子を見てお待ちください。**

**・職場または学校アカウントの問題というものがでてきたのですがどうすればよいですか?**

 **→特に問題ありませんので、気にせずそのままご使用ください。**

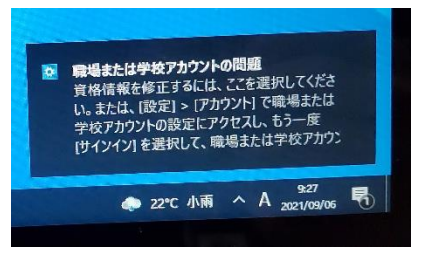